УО «Гомельский государственный университет им. Ф. Скорины»

#### **CWCTEMA MOODLE 3.7.2**

С. В. Шикальчик **Гомель 2019** 

# **СОЗДАНИЕ КУРСА 3**

### СТРУКТУРА ОБЪЕКТОВ

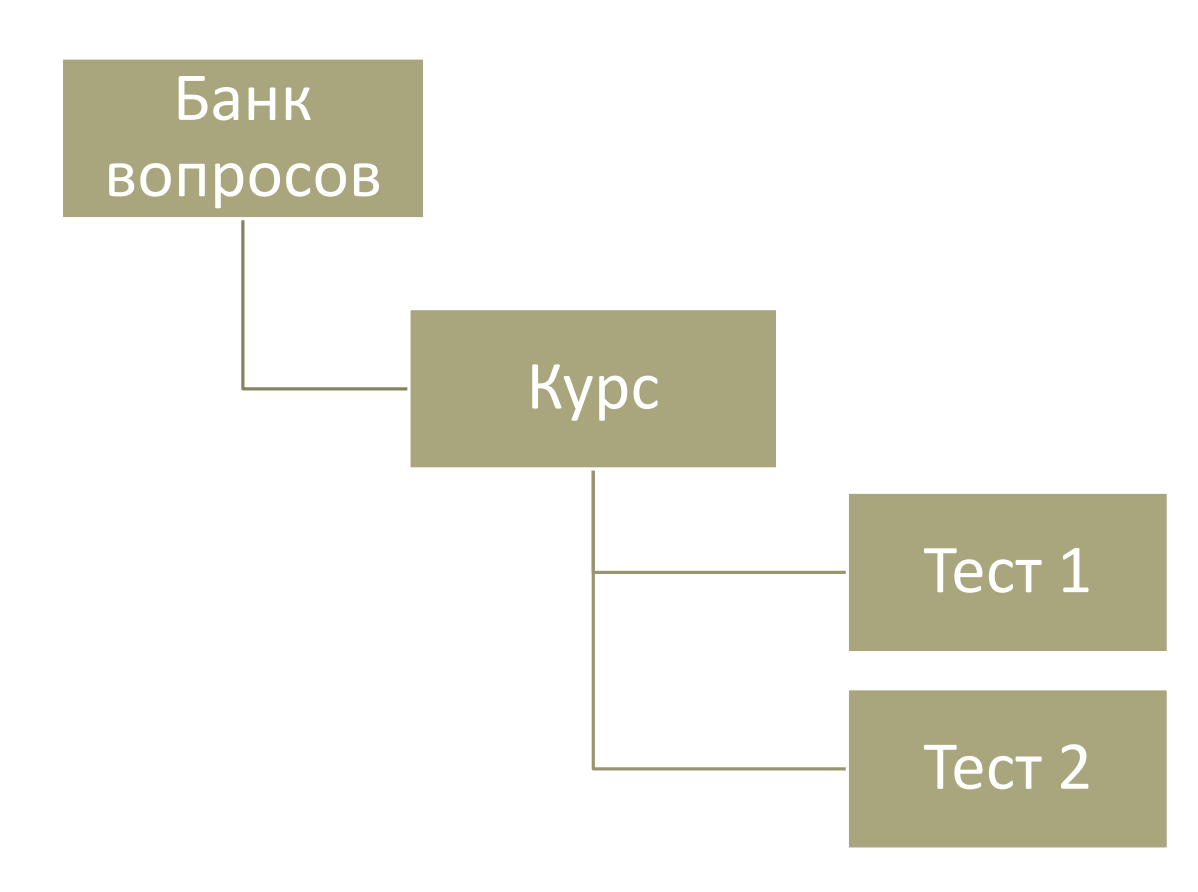

В системе Moodle курс – учебный комплекс, соответствующий дисциплине.

Тест является одним из элементов курса. В курсе может быть несколько тестов.

Тесты формируются путем выборки вопросов из банка вопросов. Для курса в банке вопросов заводится отдельная категория.

Таким образом необходимо:

- 1) создать курс,
- 2) создать пустой тест в курсе,
- 3) наполнить банк вопросов курса,
- 4) настроить выборку вопросов в тест из банка,
- 5) при необходимости добавить другие тесты.

# ВОЙТИ С СИСТЕМУ

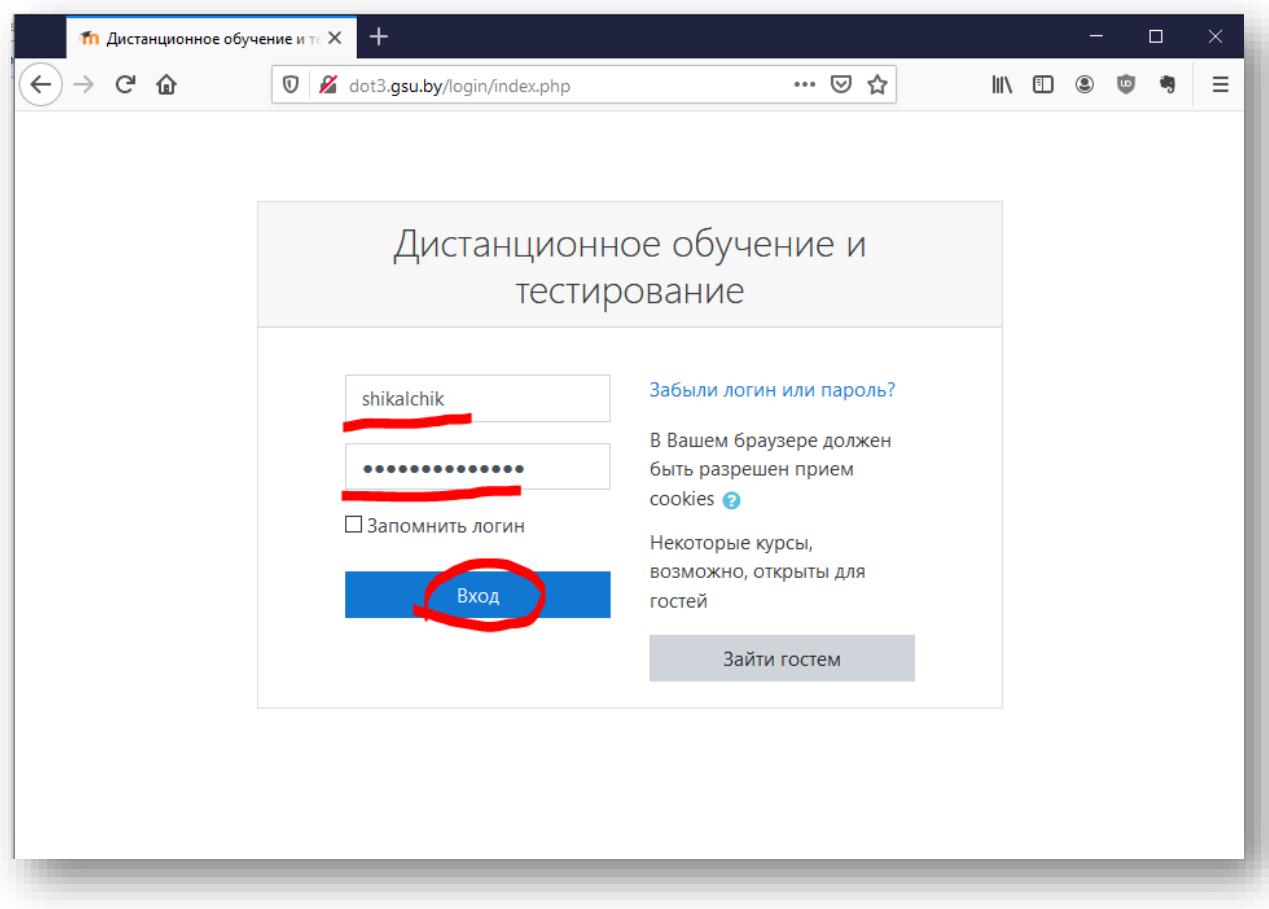

См. первую часть пособия

# ВОЙТИ В СВОЙ РАЗДЕЛ

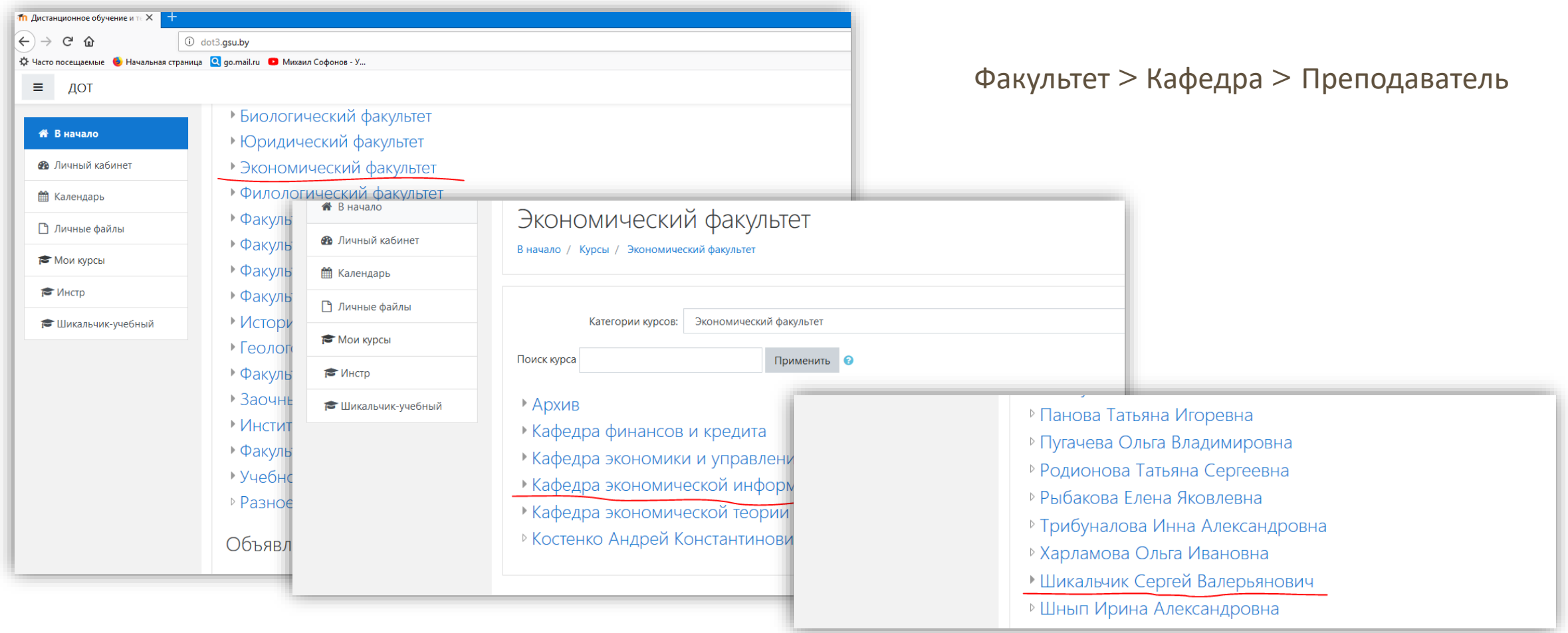

### ДОБАВИТЬ КУРС

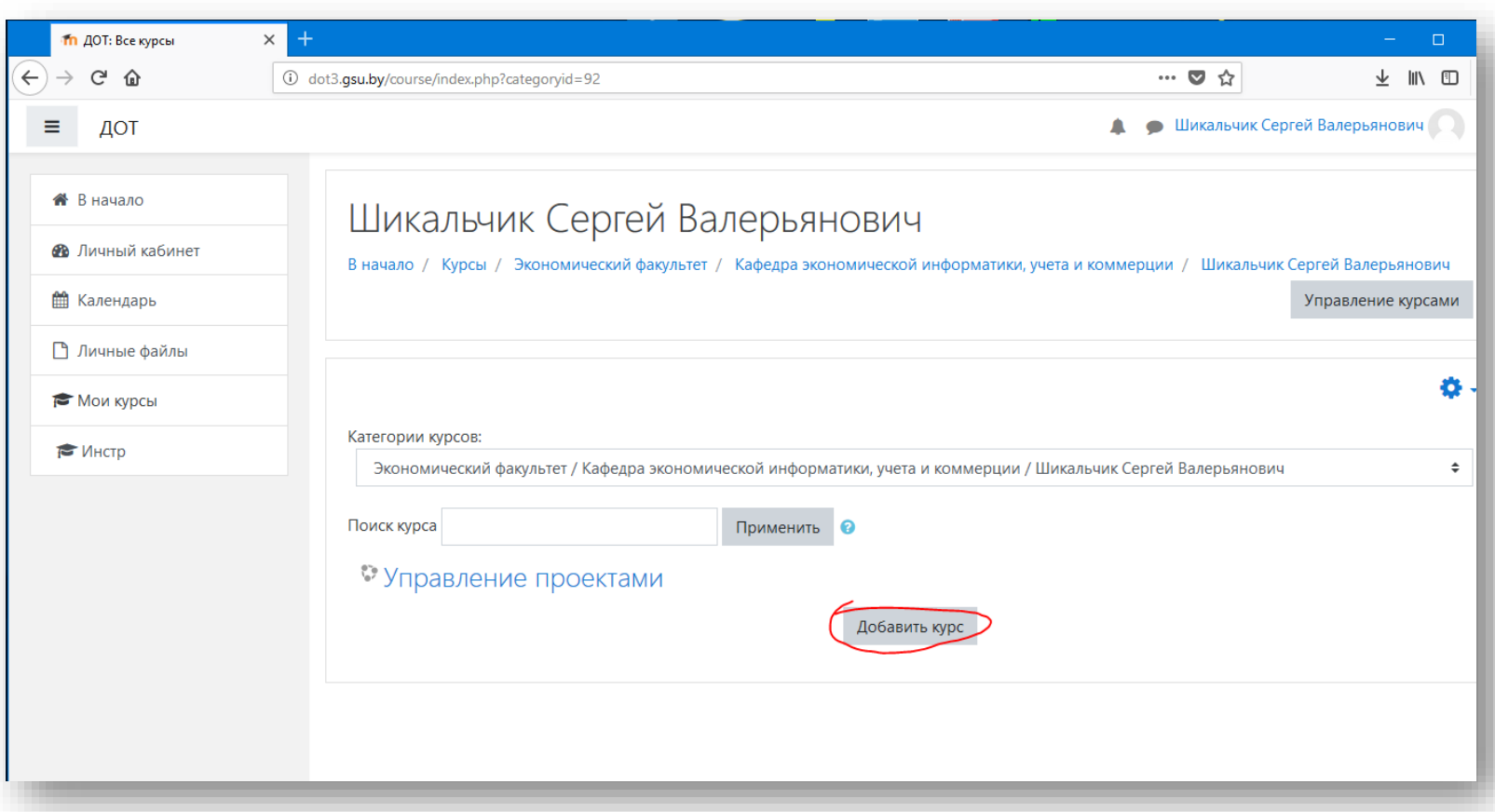

Курс – раздел сайта, соответствующий дисциплине.

Курс является платформой для полноценного УМК и кроме тестов может содержать лекции, книги, лабораторные задания, форумы для общения и т.п.

Подробнее – в [документации](http://docs.gsu.by/DocLib11/uprocess/elearning/Moodle/) Moodle.

Рассмотрим курс как базу для тестов.

### НАСТРОЙКИ КУРСА

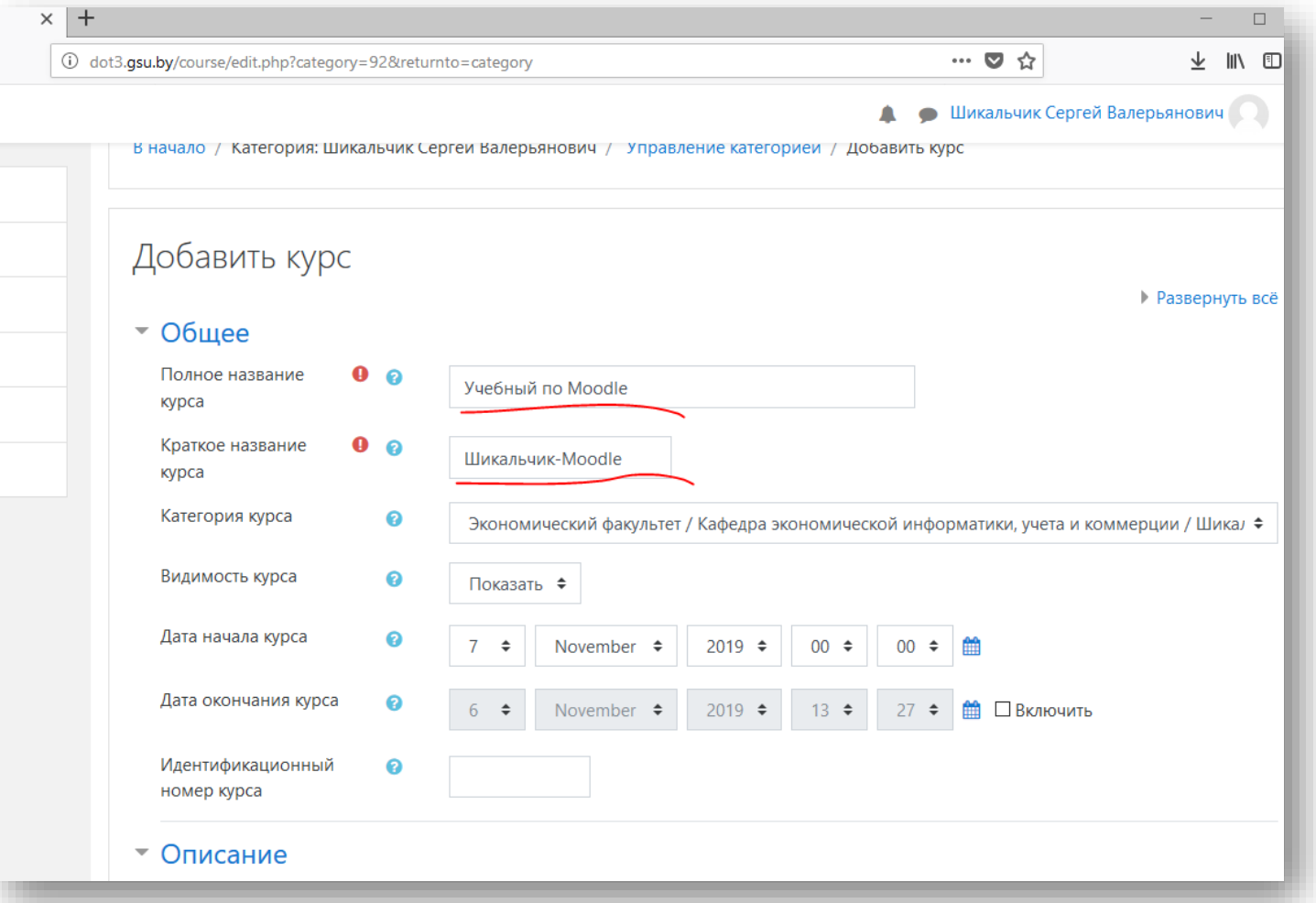

Рекомендуется в краткое наименование курса включать фамилию автора.

### СОХРАНИТЬ КУРС

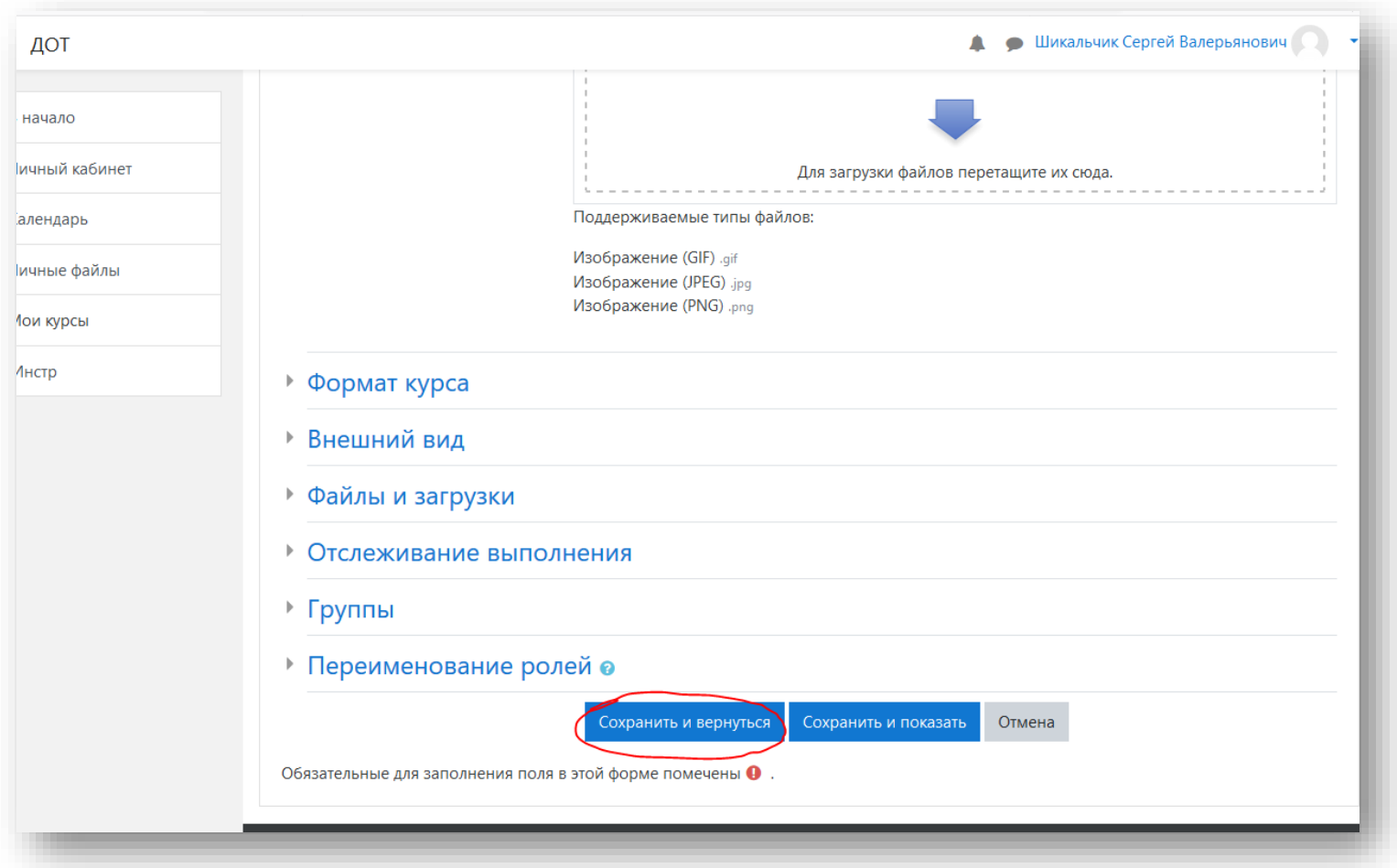

Чтобы завершить создание пустого курса – внизу страницы нажать «Сохранить и вернуться».

### ВОЙТИ В КУРС

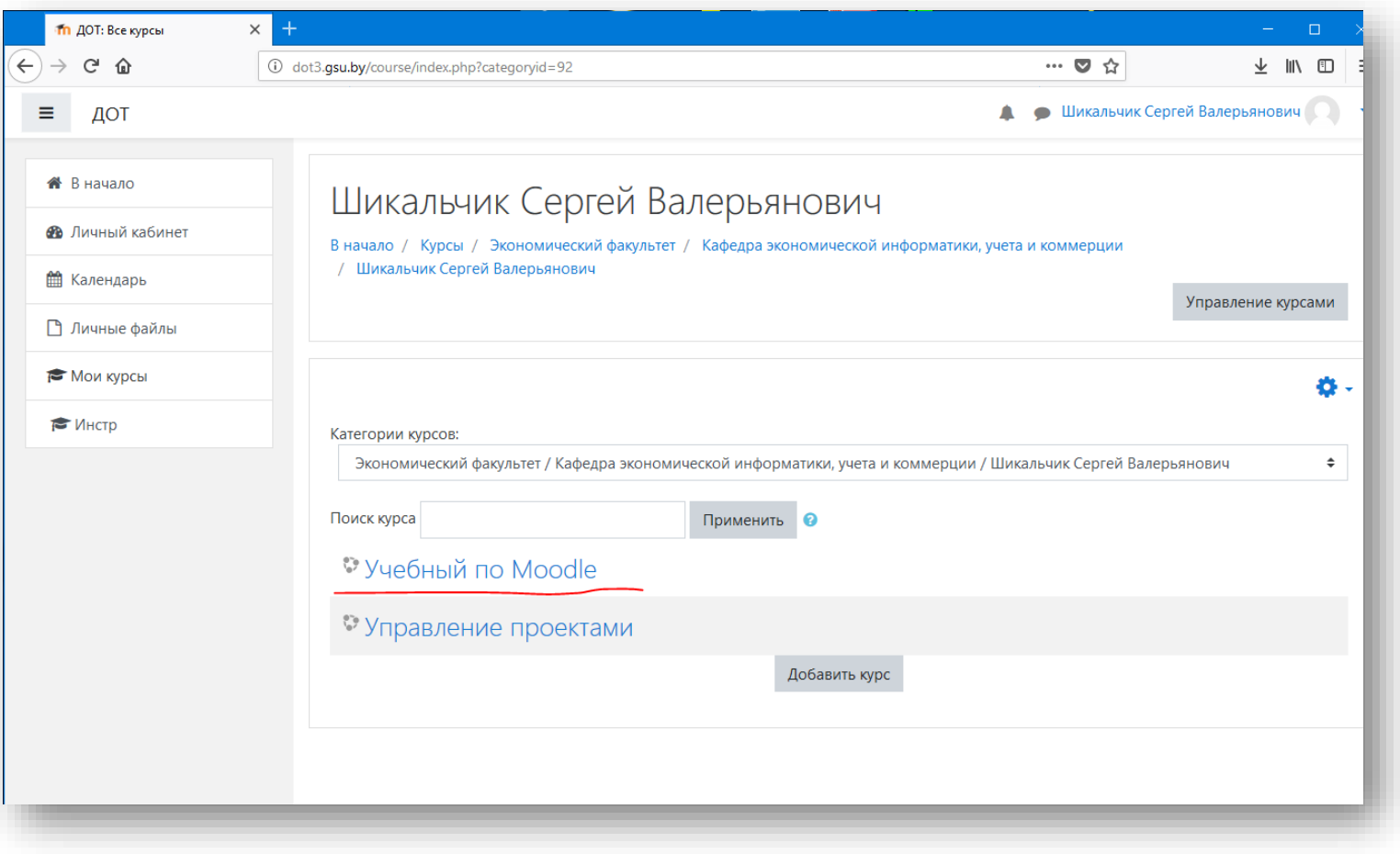

Отобразится Ваша страница.

Нажать ссылку курса.

### ВКЛЮЧИТЬ РЕДАКТИРОВАНИЕ

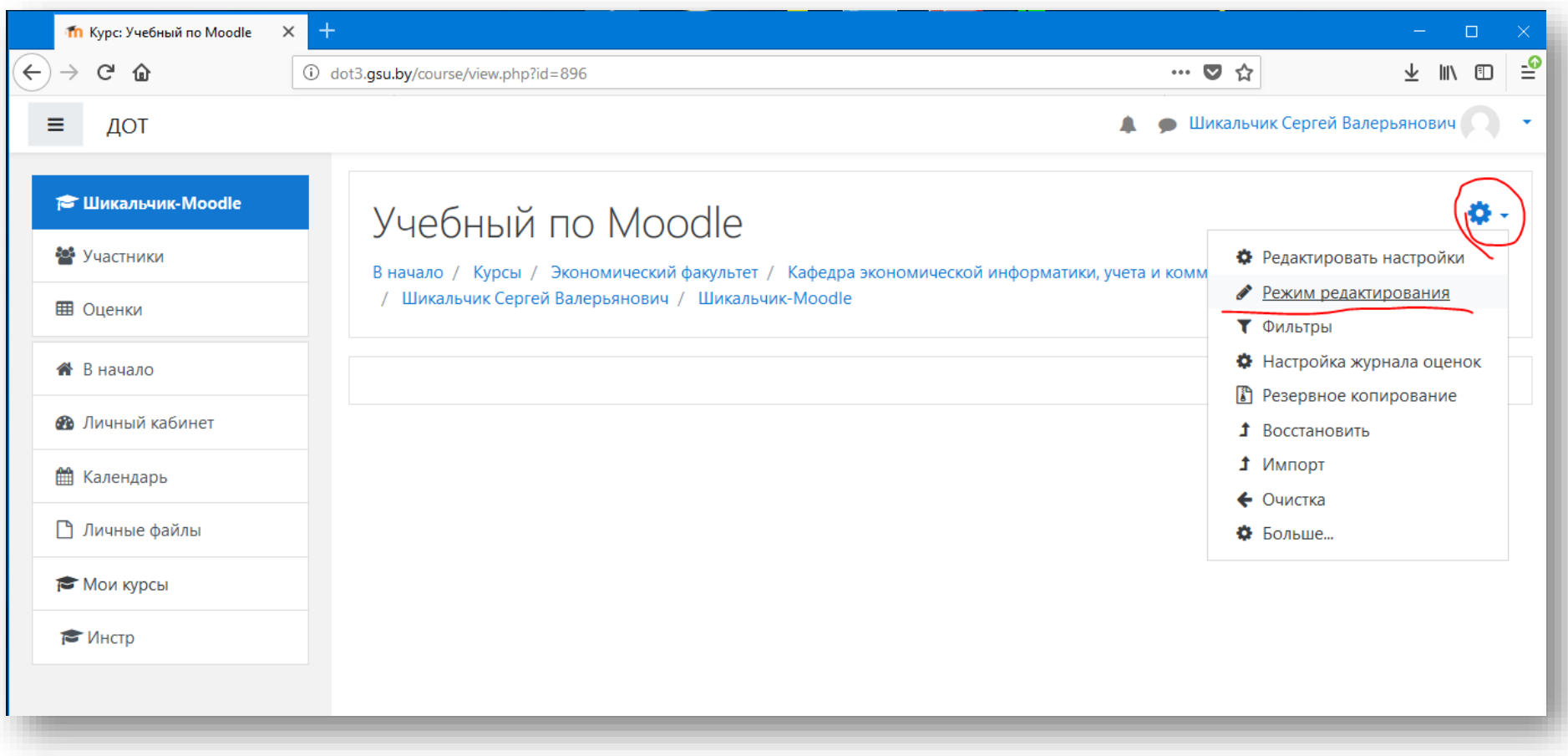

#### НАПОЛНЯЕМ КУРС: ТЕСТ

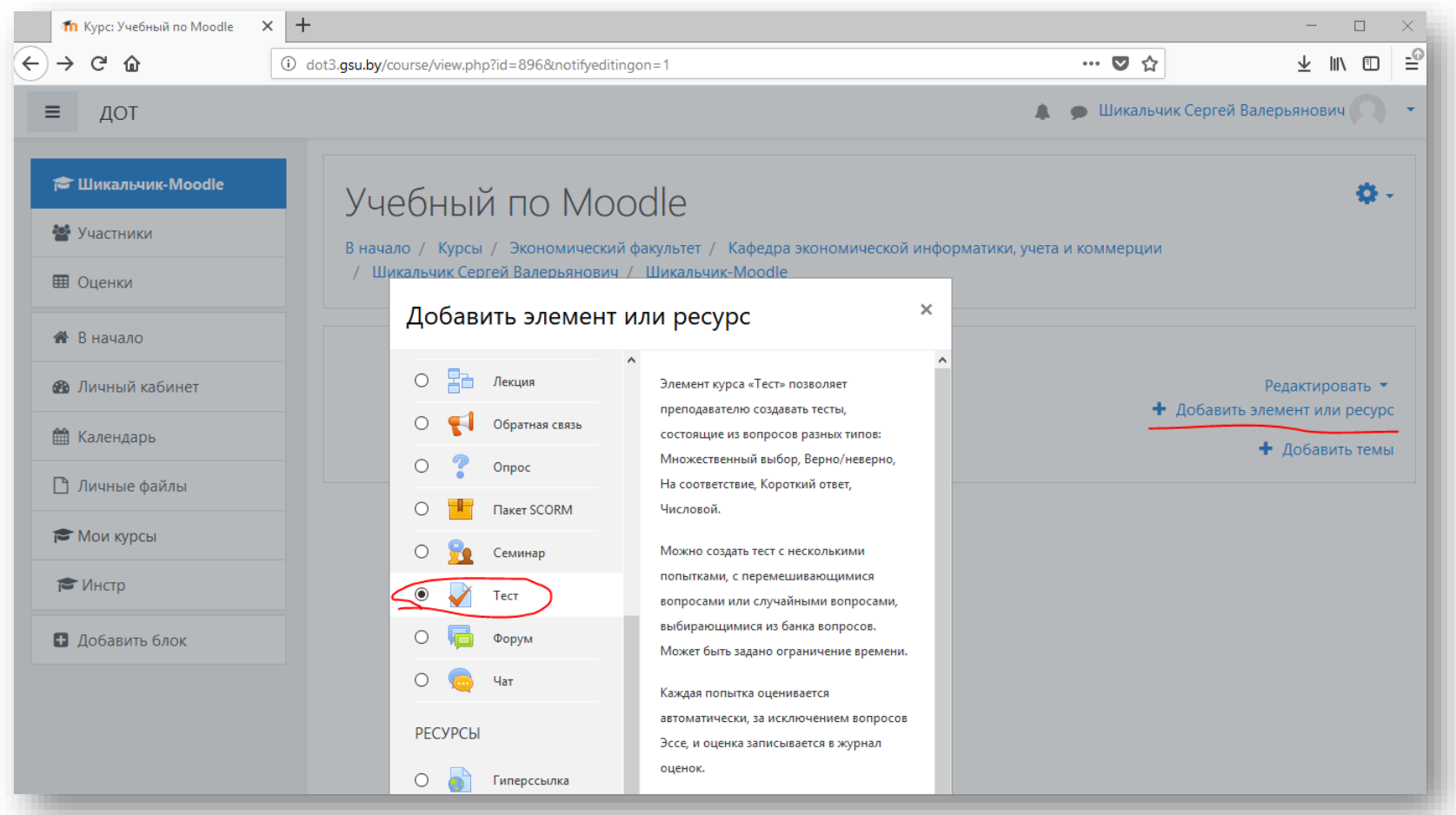

На странице курса появятся ссылки на редактирование содержимого.

Нажать «+Добавить элемент курса».

В появившемся меню выбрать «Тест».

*Обратите внимание на другие возможные элементы курса.*

### ОБЩИЕ НАСТРОЙКИ ТЕСТА

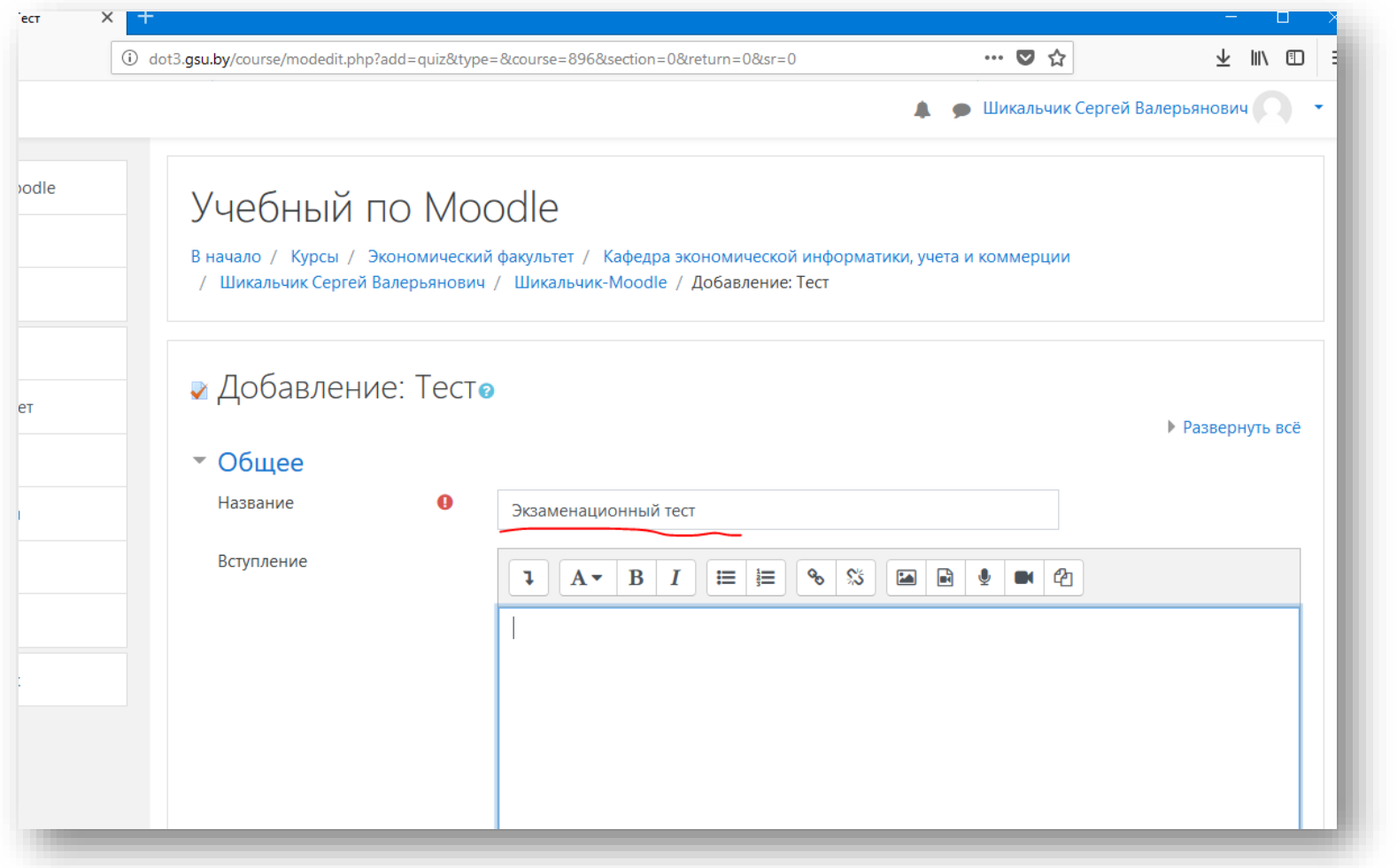

Удобное название теста.

### ОБЩИЕ НАСТРОЙКИ ТЕСТА

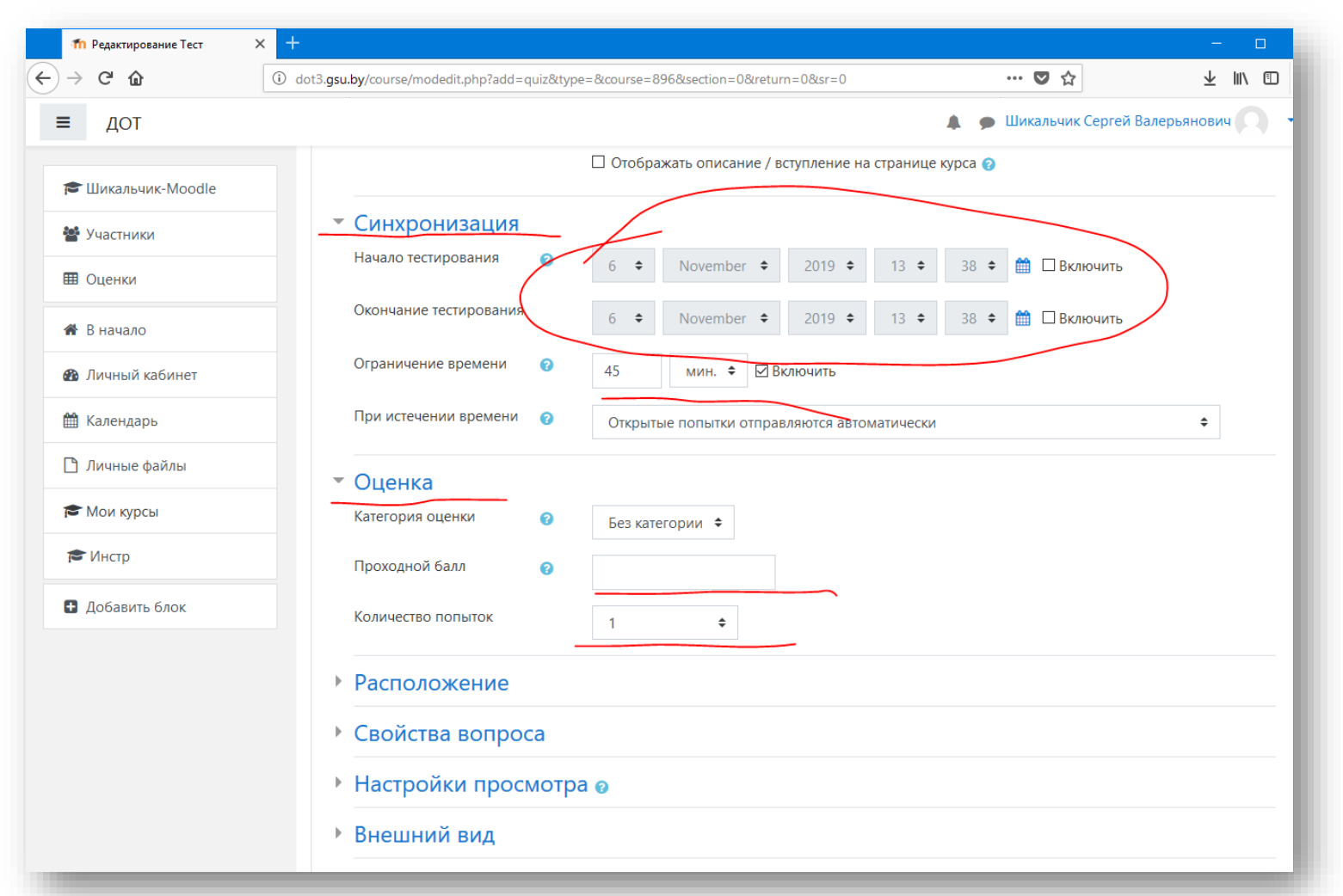

*На этой же странице ниже*

Период проведения, время на попытку, количество попыток и др.

Изменение этих настроек может потребоваться в ходе семестра или экзаменационной сессии.

В них всегда можно попасть в режиме редактирования курса.

#### СОХРАНИТЬ ТЕСТ

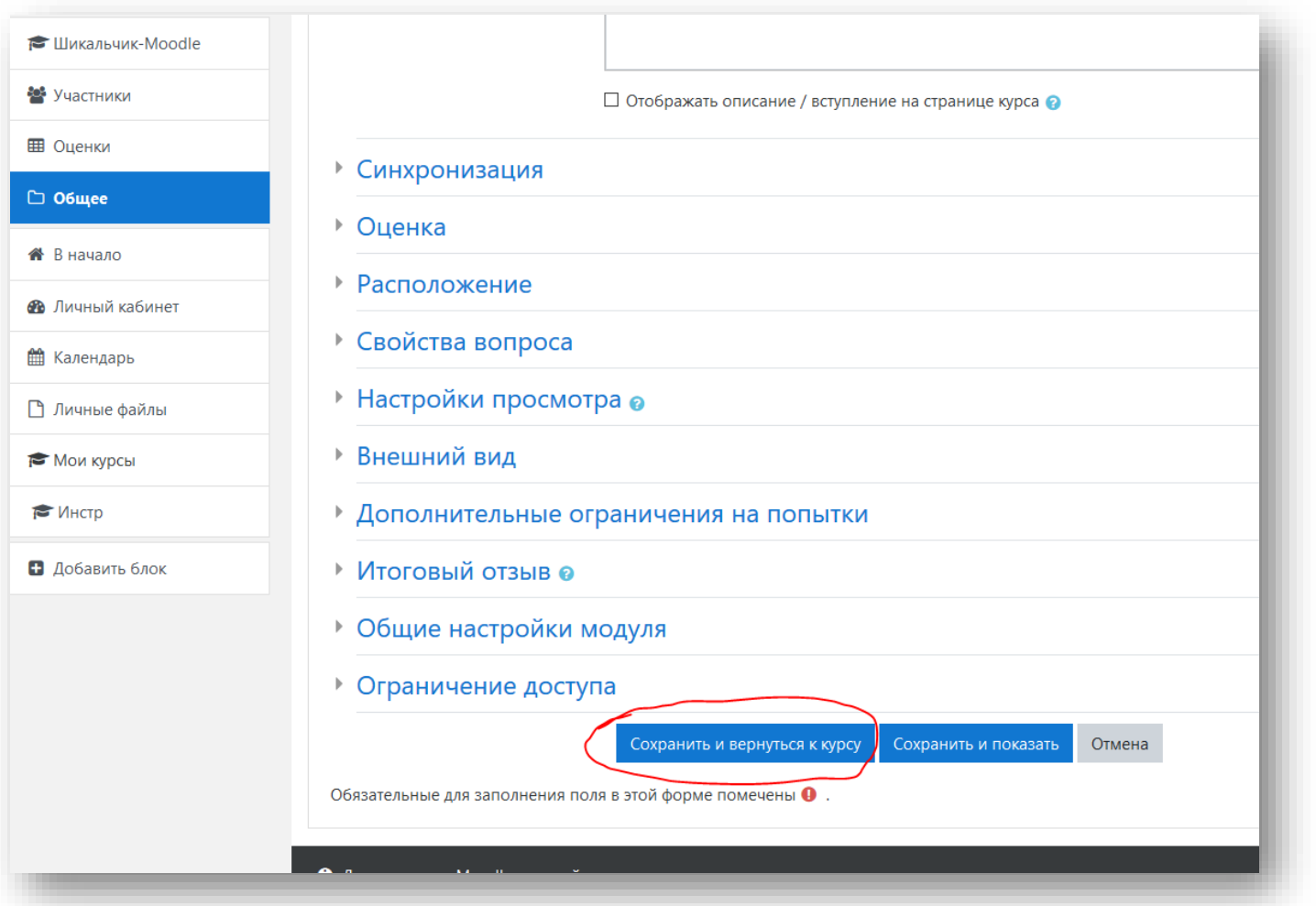

После изменения настроек внизу страницы нажать «Сохранить и вернуться к курсу»

# ВОЙТИ В ТЕСТ

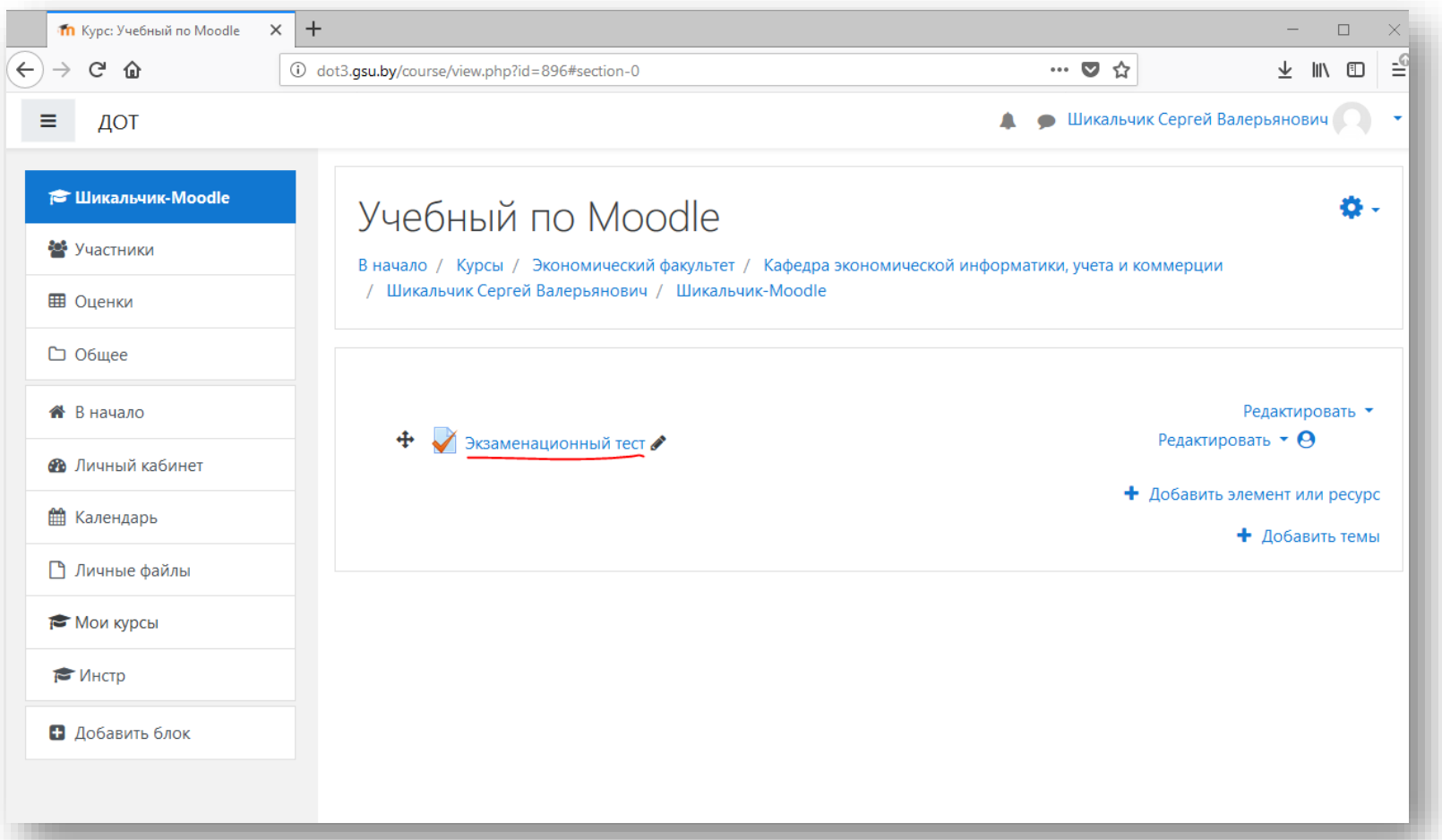

Нажать на ссылку (текст) названия теста.

*Значок карандаша – ссылка на общие настройки теста.*

### ВОЙТИ В БАНК ВОПРОСОВ

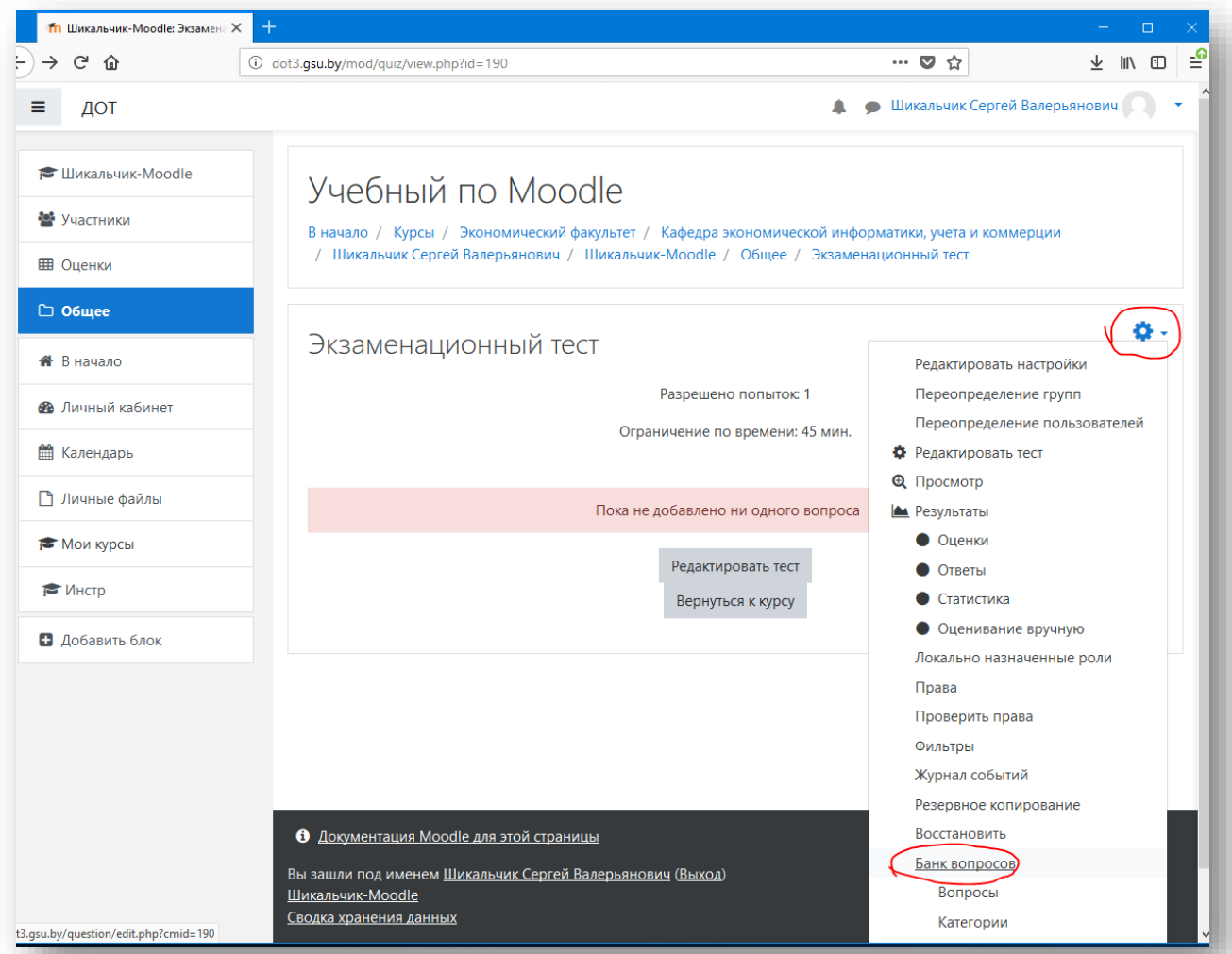

Откроется пустой тест.

Для его наполнения нужно создать вопросы в банке вопросов курса.

Банк вопросов можно будет использовать для нескольких тестов курса (промежуточных, по отдельным темам и т.п.)

### БАНК ВОПРОСОВ

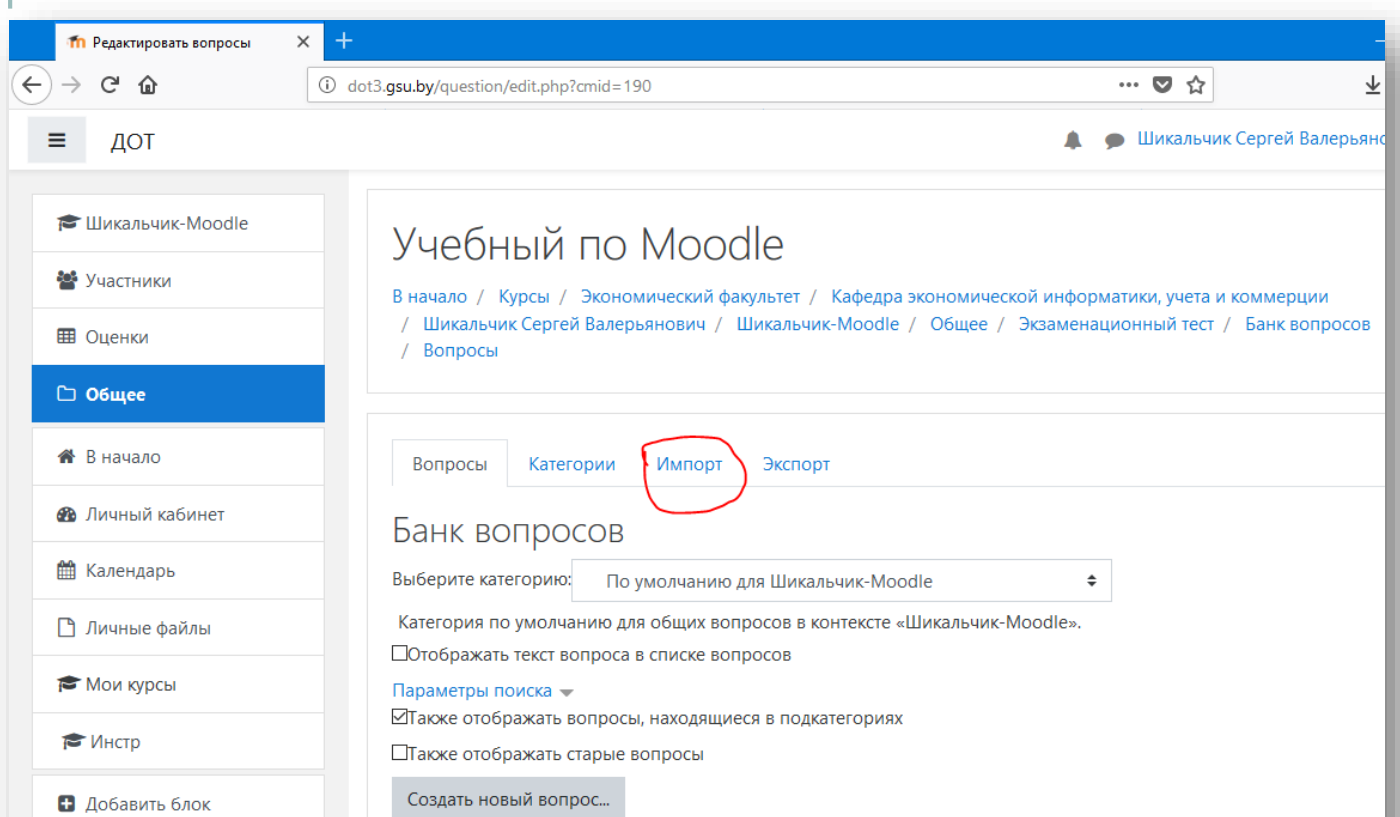

Чтобы перейти к импорту вопросов из подготовленного текстового файла gift, нажмите ссылку «Импорт».

*В банк можно добавлять вопросы вручную по одному. См. кнопку «Создать новый вопрос…».*

ВЫБОР ФАЙЛА

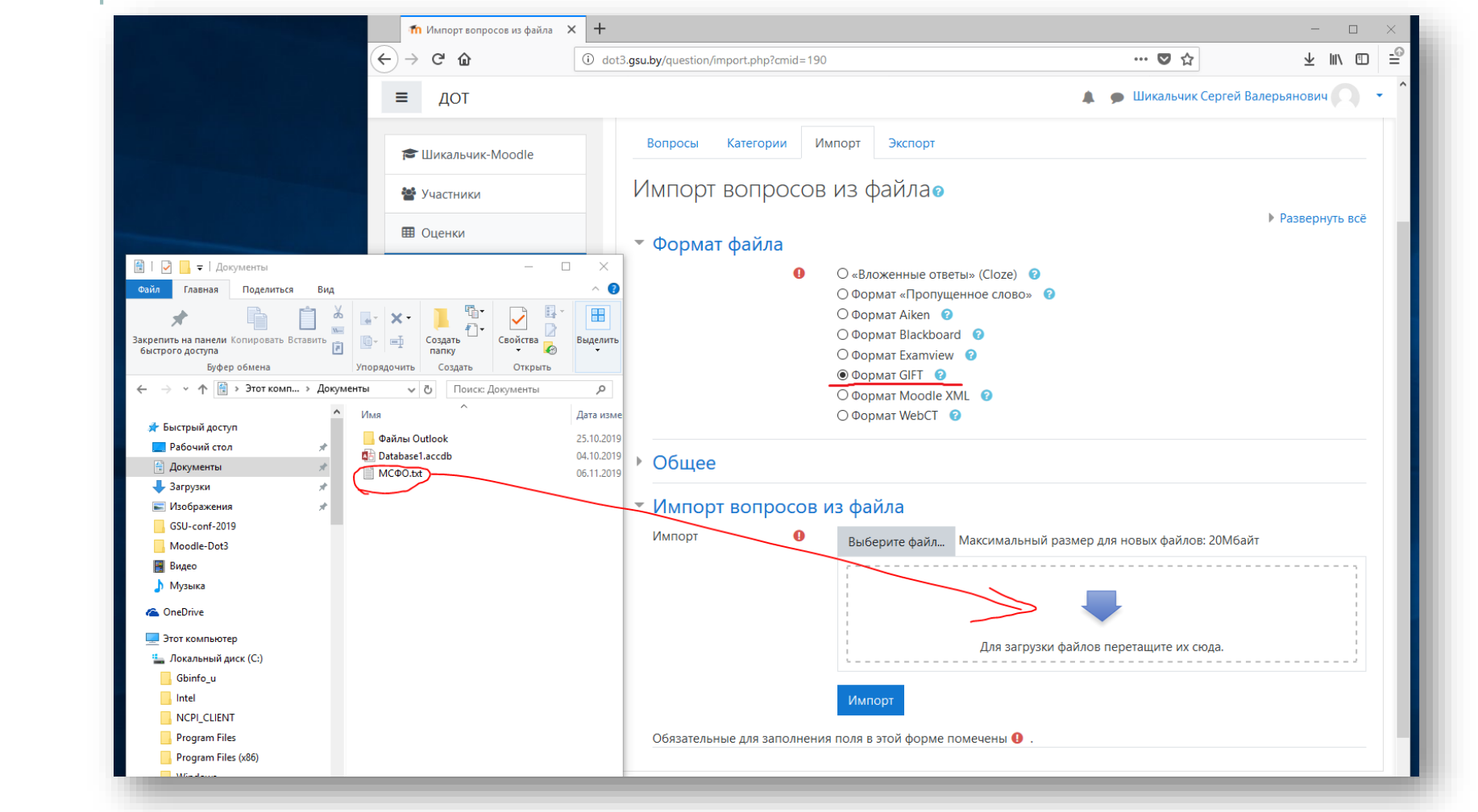

Выбрать «Формат GIFT».

Найти файл на компьютере.

Перетащить его в поле загрузки из папки компьютера.

### ВЫБОР ФАЙЛА

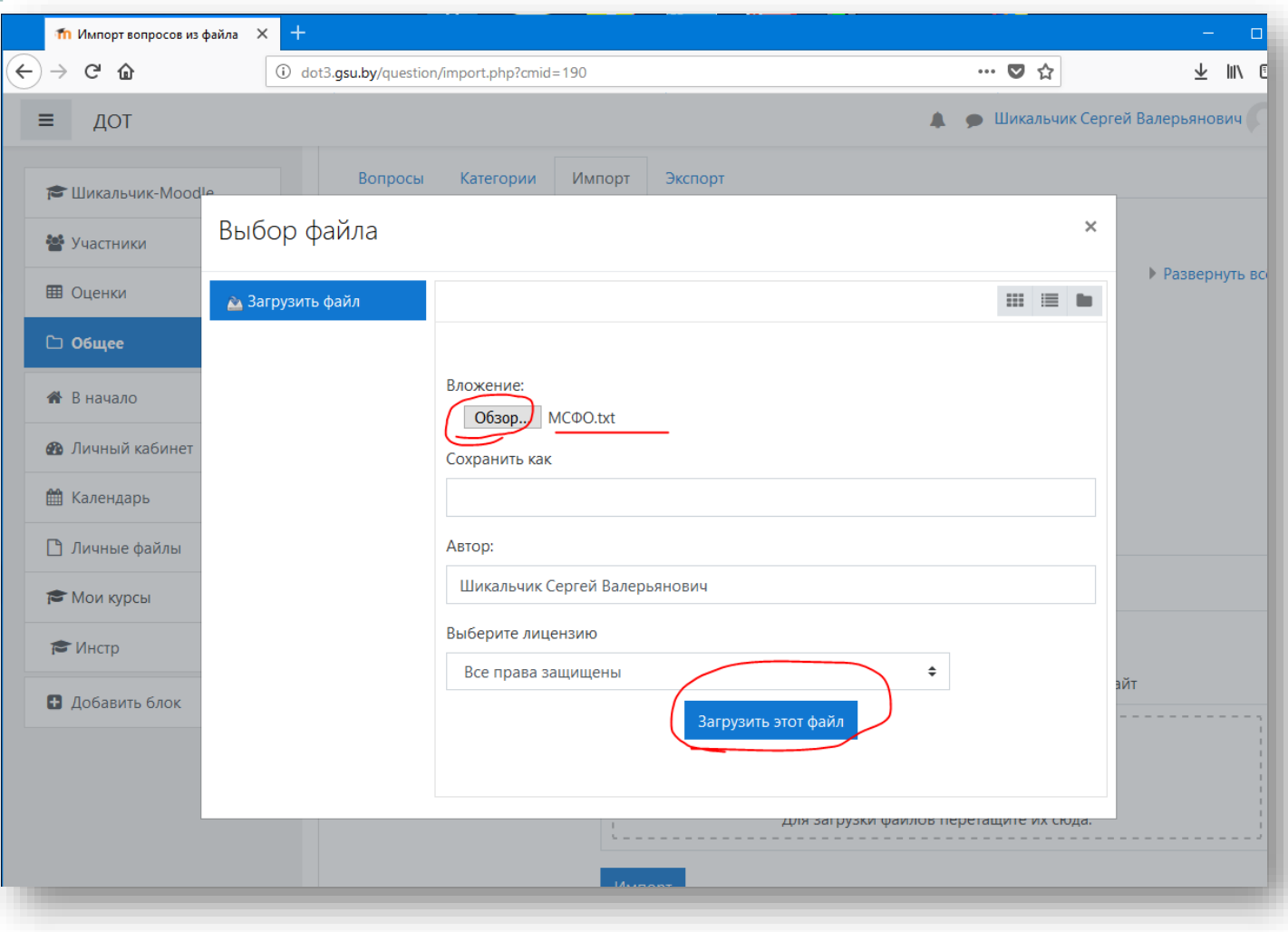

Другой вариант поиска: нажать «Выберите файл».

В следующем диалоге: нажать «Обзор», найти файл на компьютере, нажать «Загрузить».

### ИМПОРТ

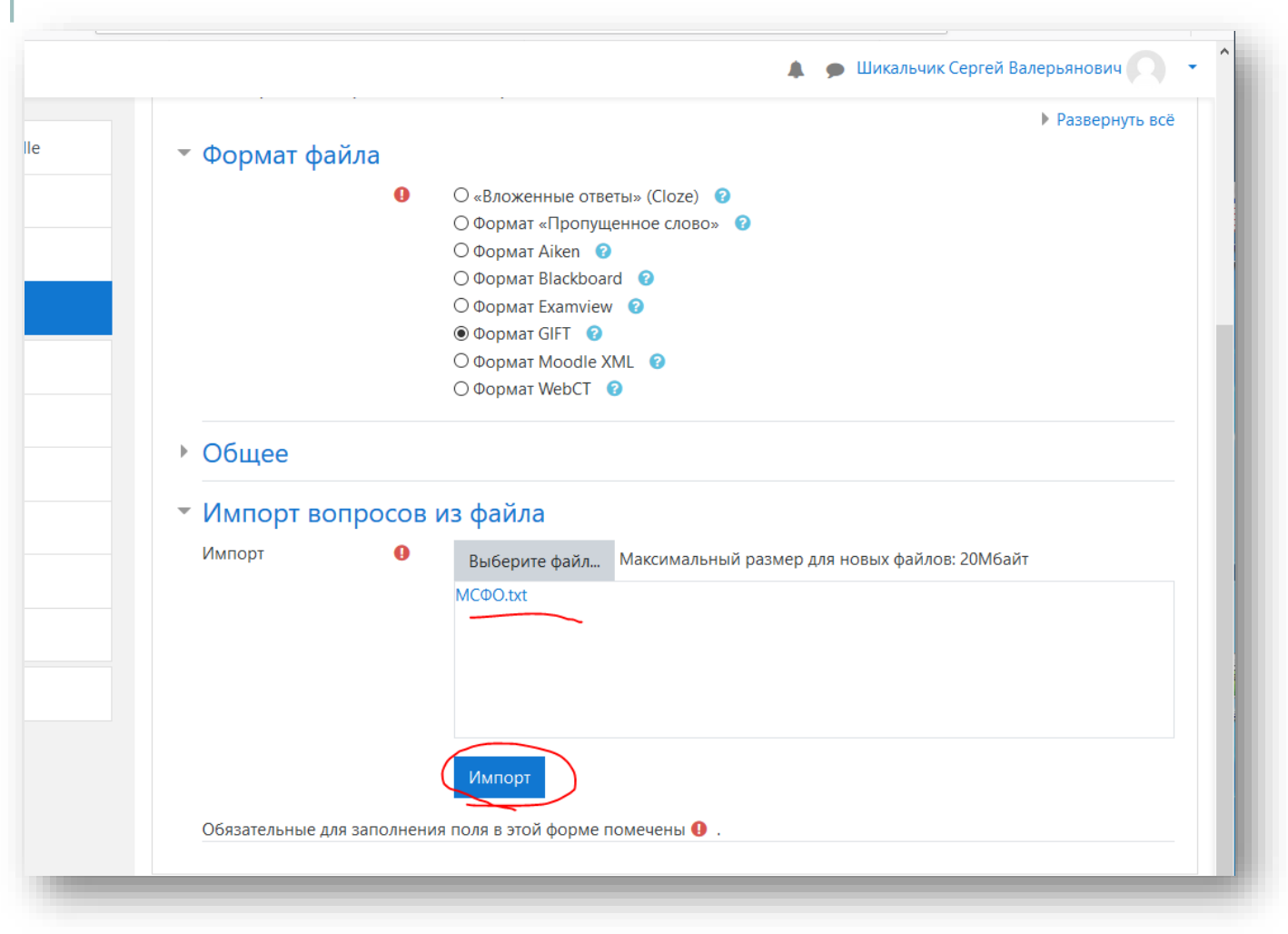

Название выгруженного на сайт файла появится в окошке.

Нажать «Импорт».

### ОТЧЕТ ОБ ИМПОРТЕ

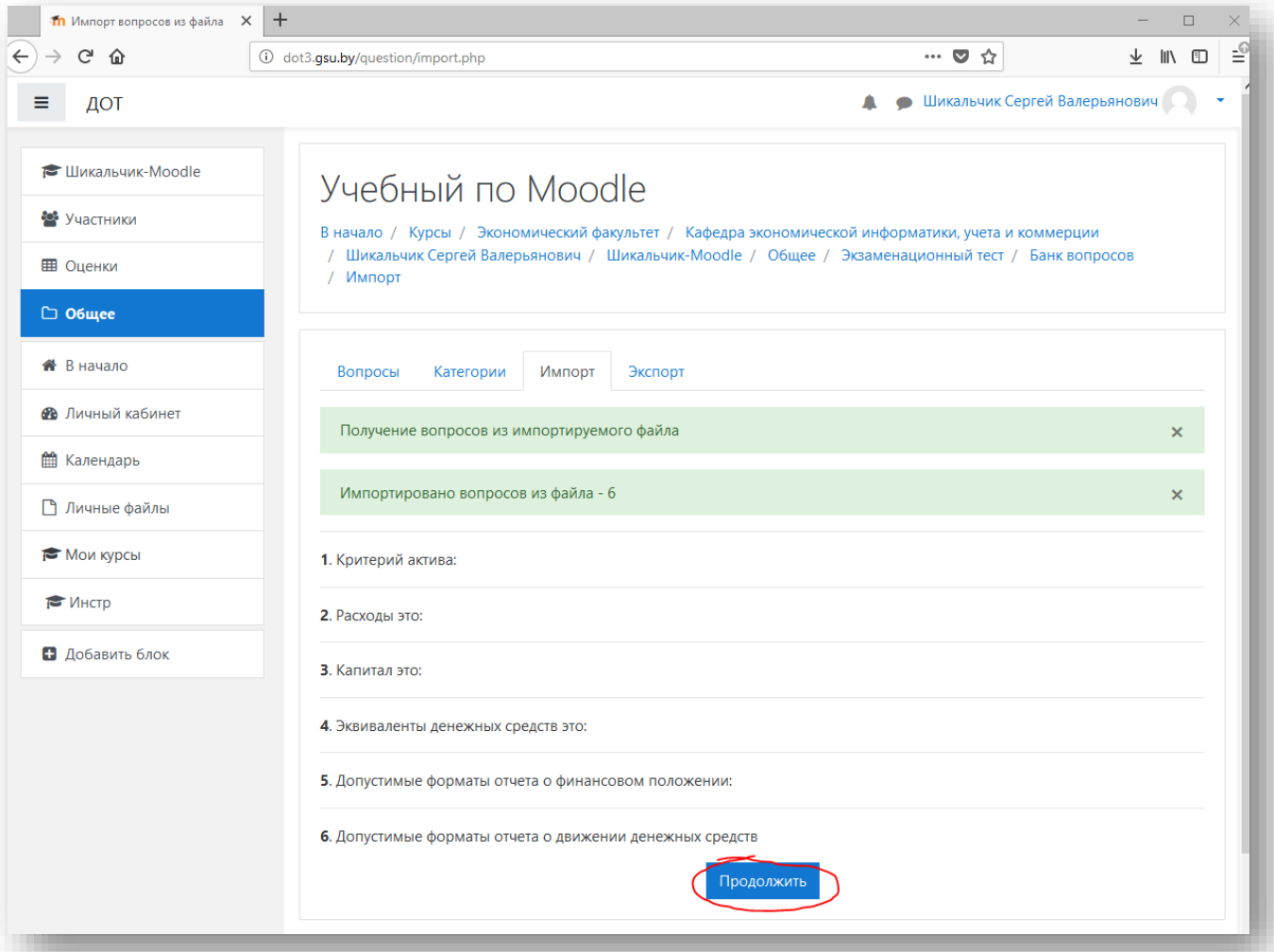

По завершении импорта система выдаст отчет со списком импортированных вопросов.

Нажать «Продолжить».

### ИМПОРТ: ПРОВЕРКА

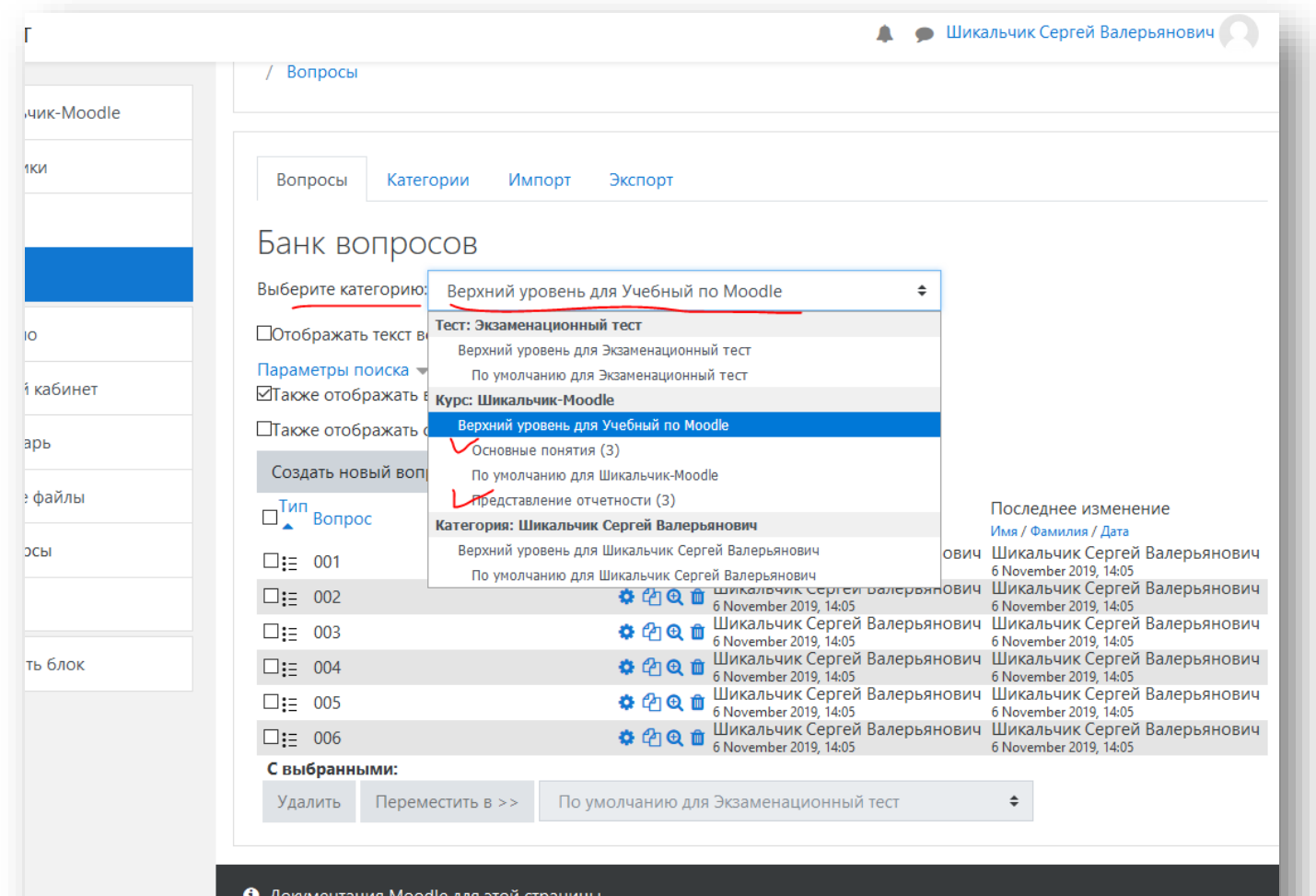

Просмотрите список вопросов, проверьте правильность категорий (разделов) курса.

Нажать «Выберите категорию».

При выборе категории, должны отображаться вопросы только из нее.

Здесь же можно попасть в редактирование отдельного вопроса. См. значок шестеренки возле вопроса.

#### ВЕРНУТЬСЯ В ТЕСТ

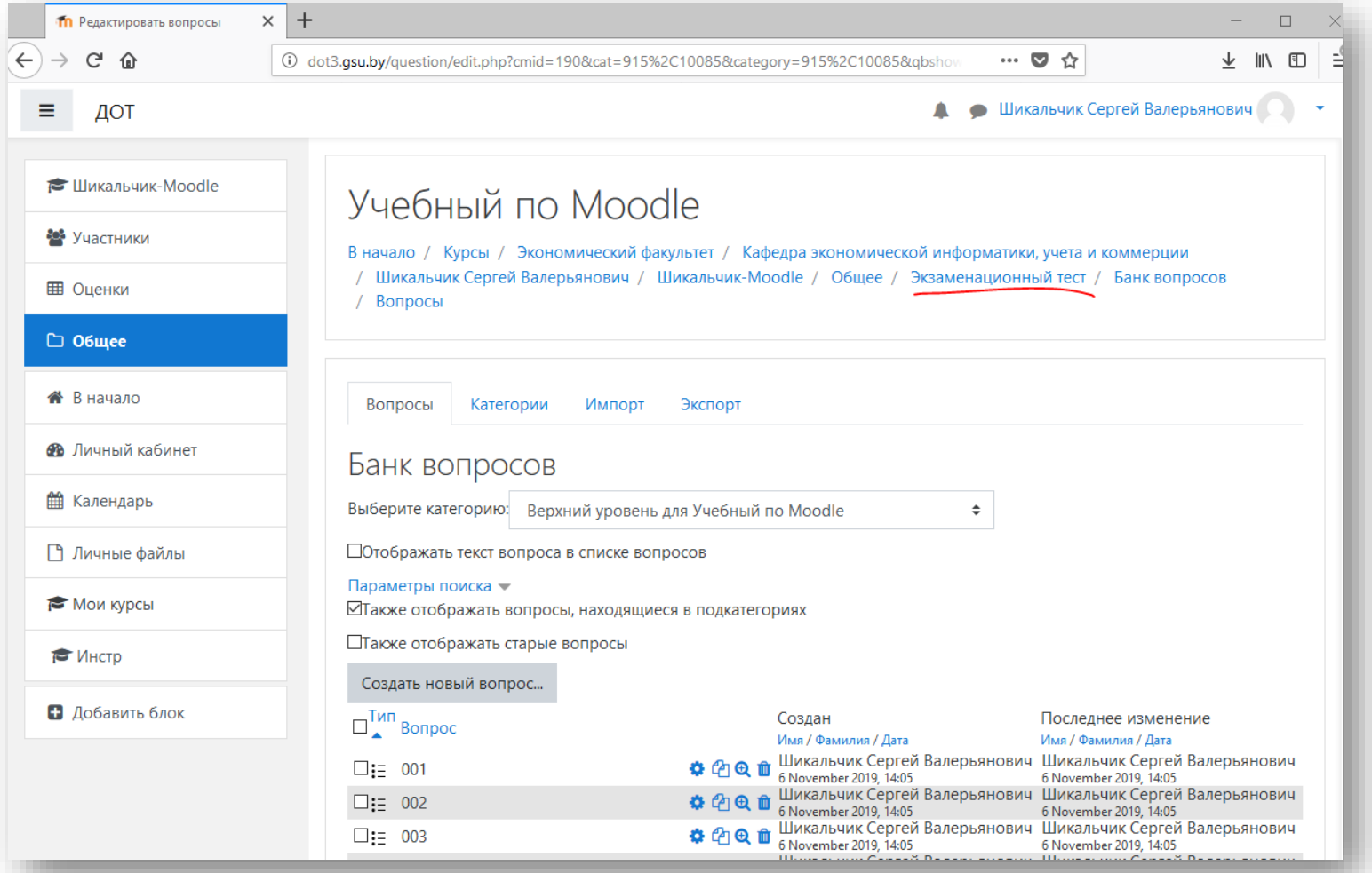

### ВКЛЮЧИТЬ РЕДАКТИРОВАНИЕ

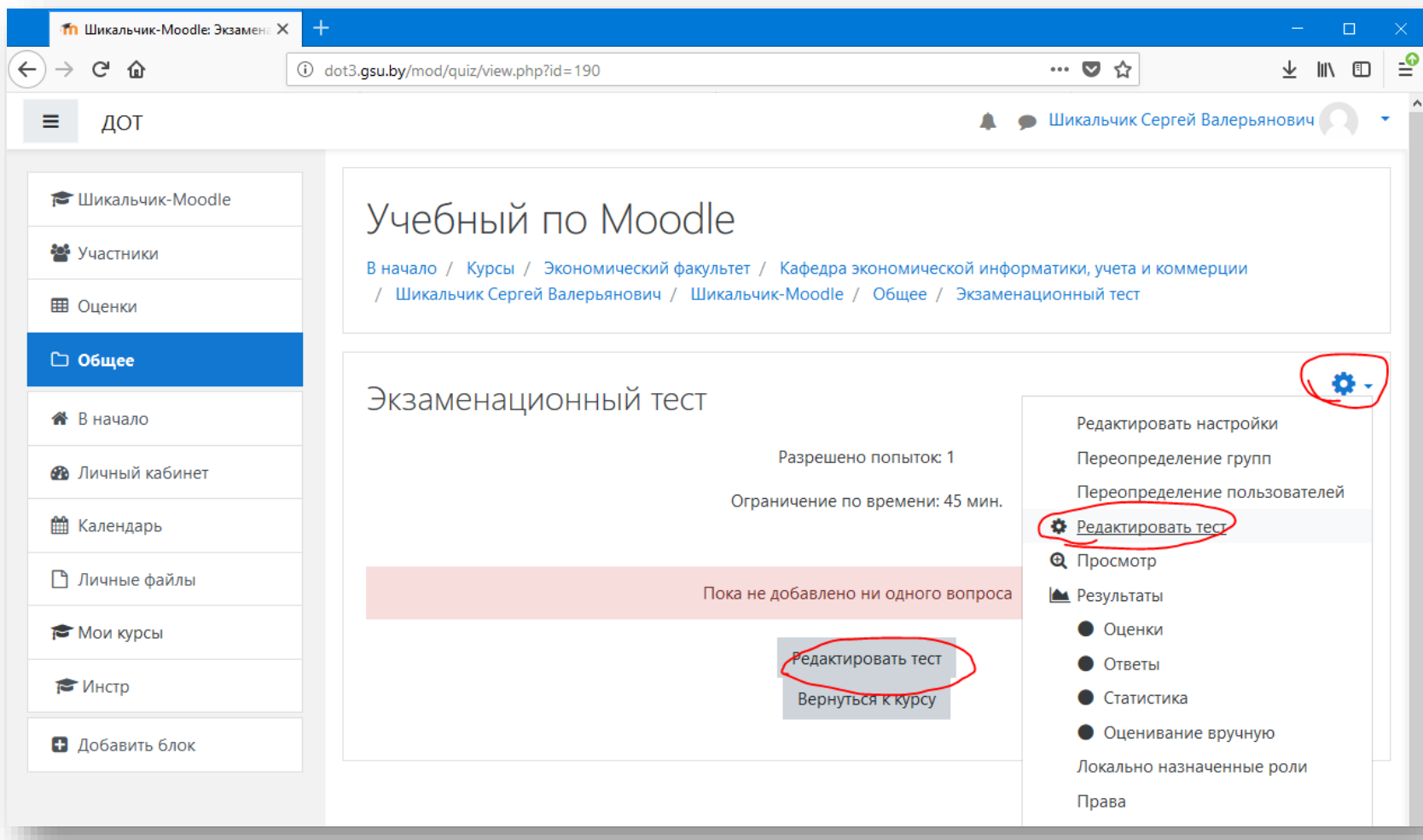

### ДОБАВИТЬ ВОПРОСЫ В ТЕСТ

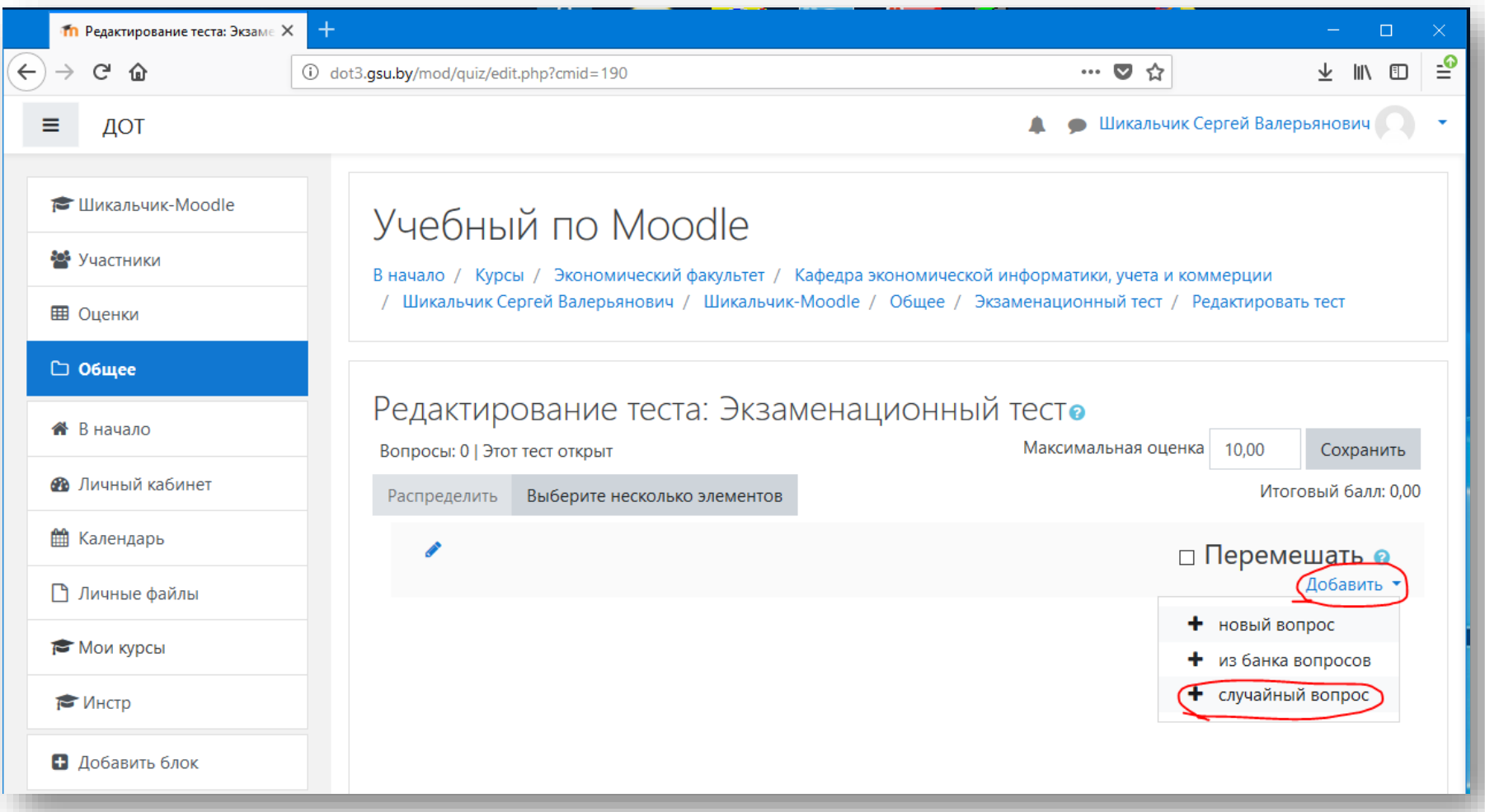

### ВОПРОСЫ ПО КАТЕГОРИЯМ

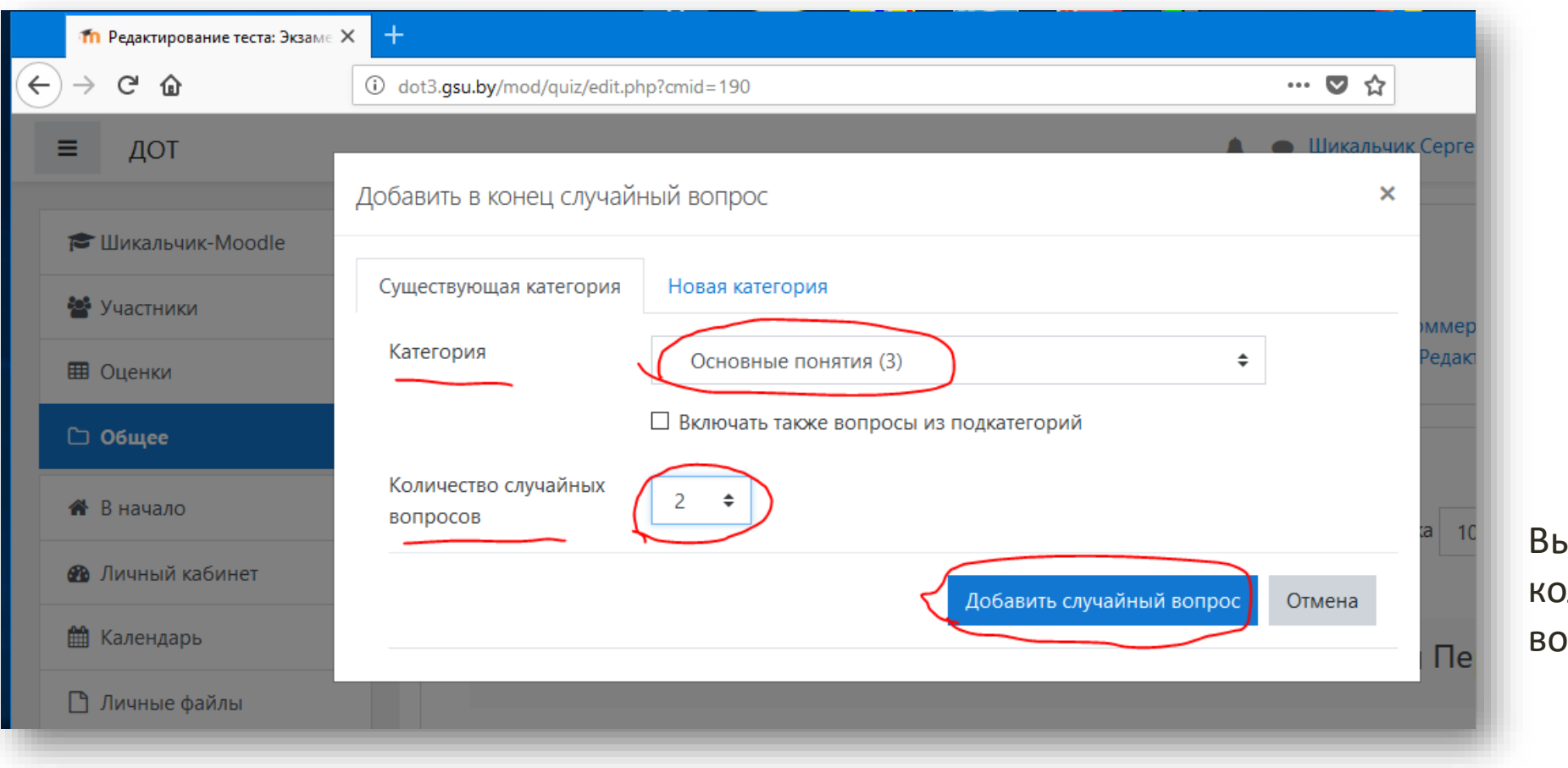

Выбрать категорию и оличество случайных вопросов из нее в тесте.

### ВОПРОСЫ ПО КАТЕГОРИЯМ

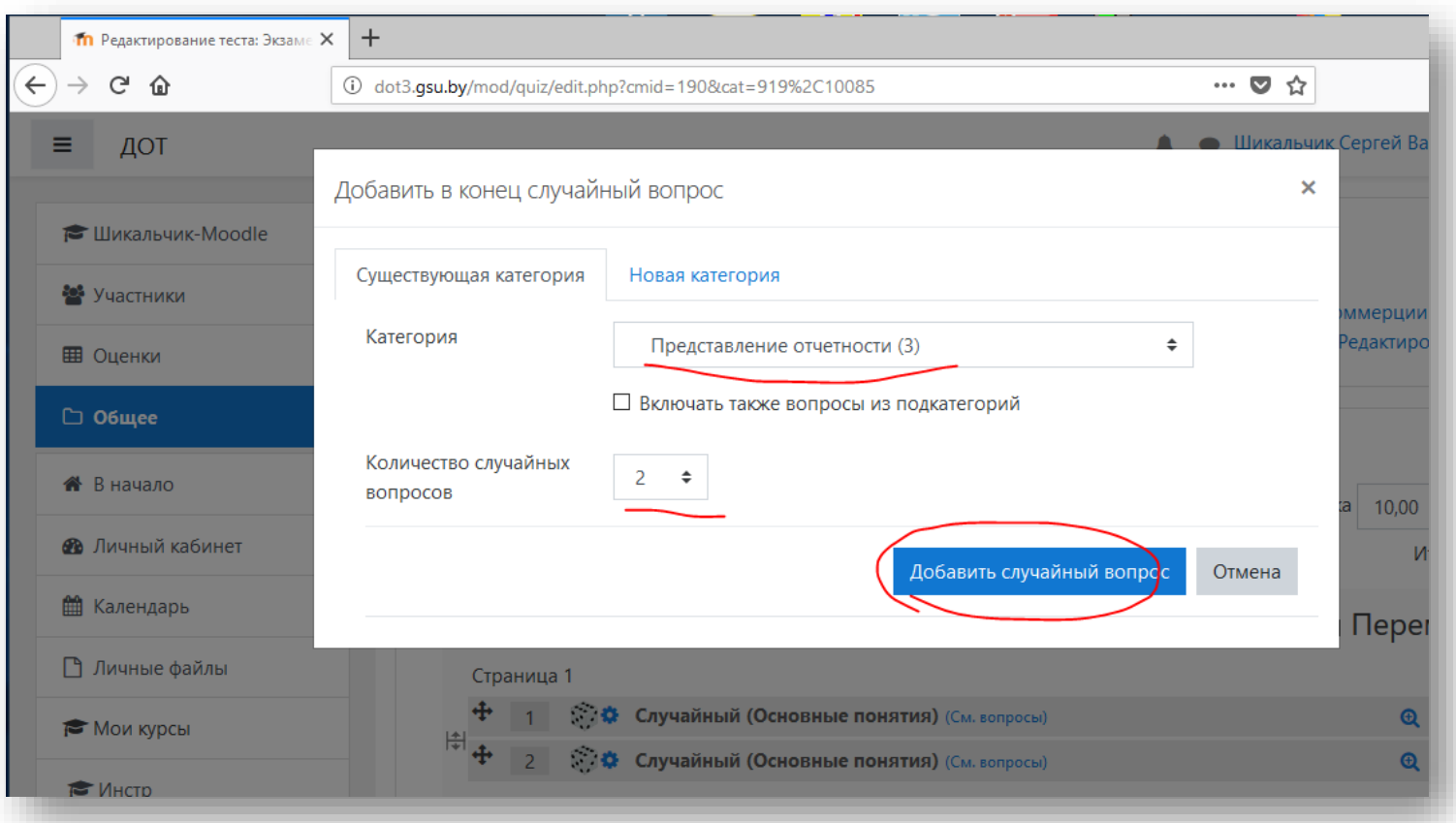

Можно еще добавить вопросы из других категорий для равномерного охвата дисциплины.

Суммарное число добавленных вопросов по категориям должно соответствовать общему числу вопросов в тесте.

#### СОХРАНИТЬ ТЕСТ

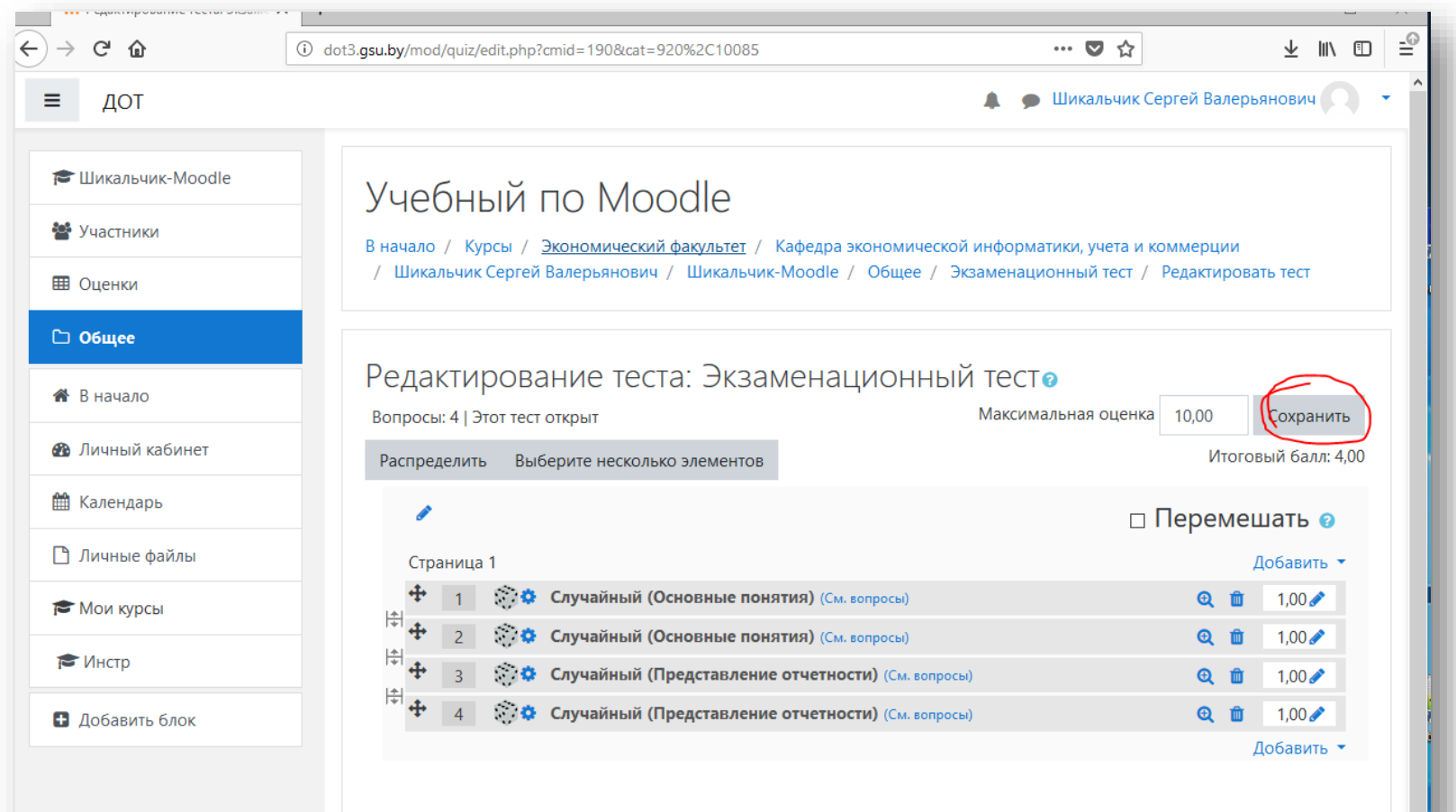

После добавления всех вопросов нажать «Сохранить».

# ВЫЙТИ ИЗ РЕДАКТИРОВАНИЯ

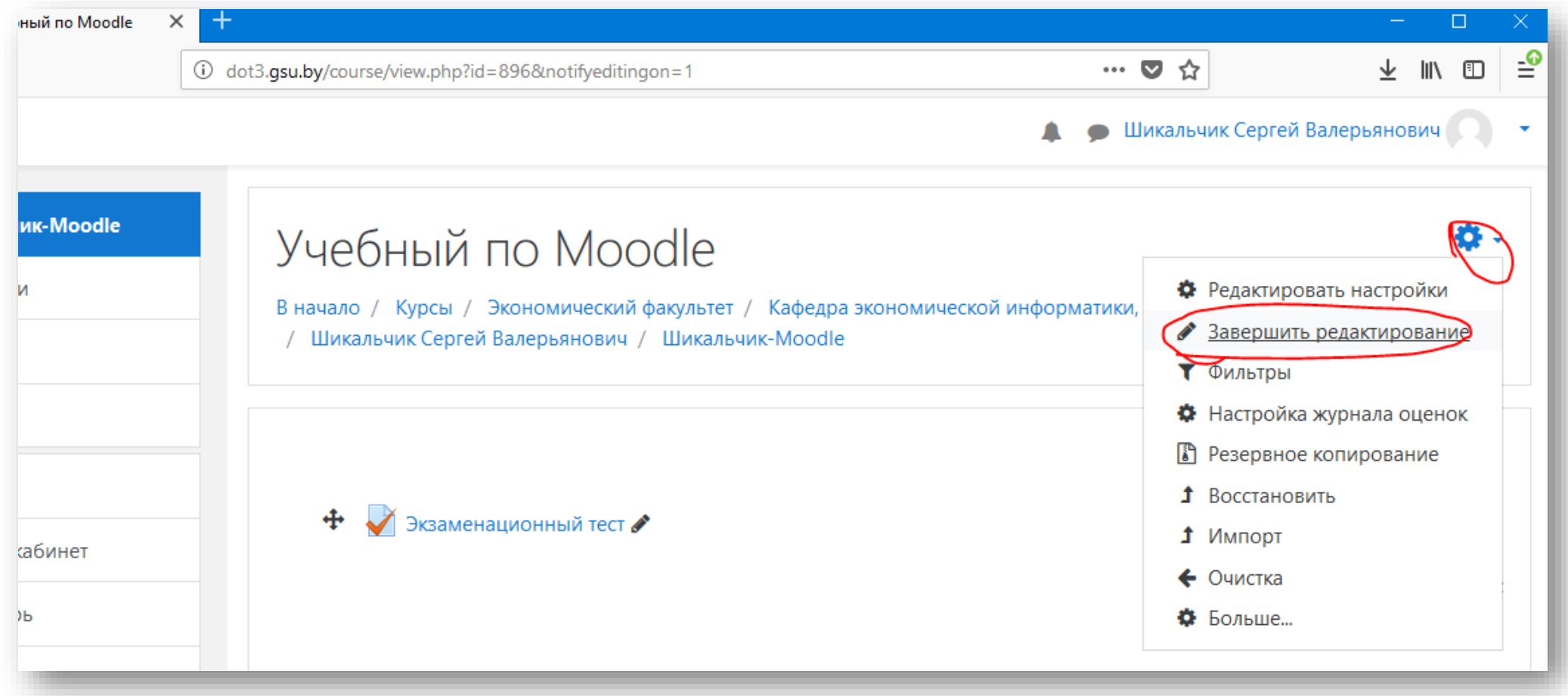

### **УДАЛЕНИЕ**

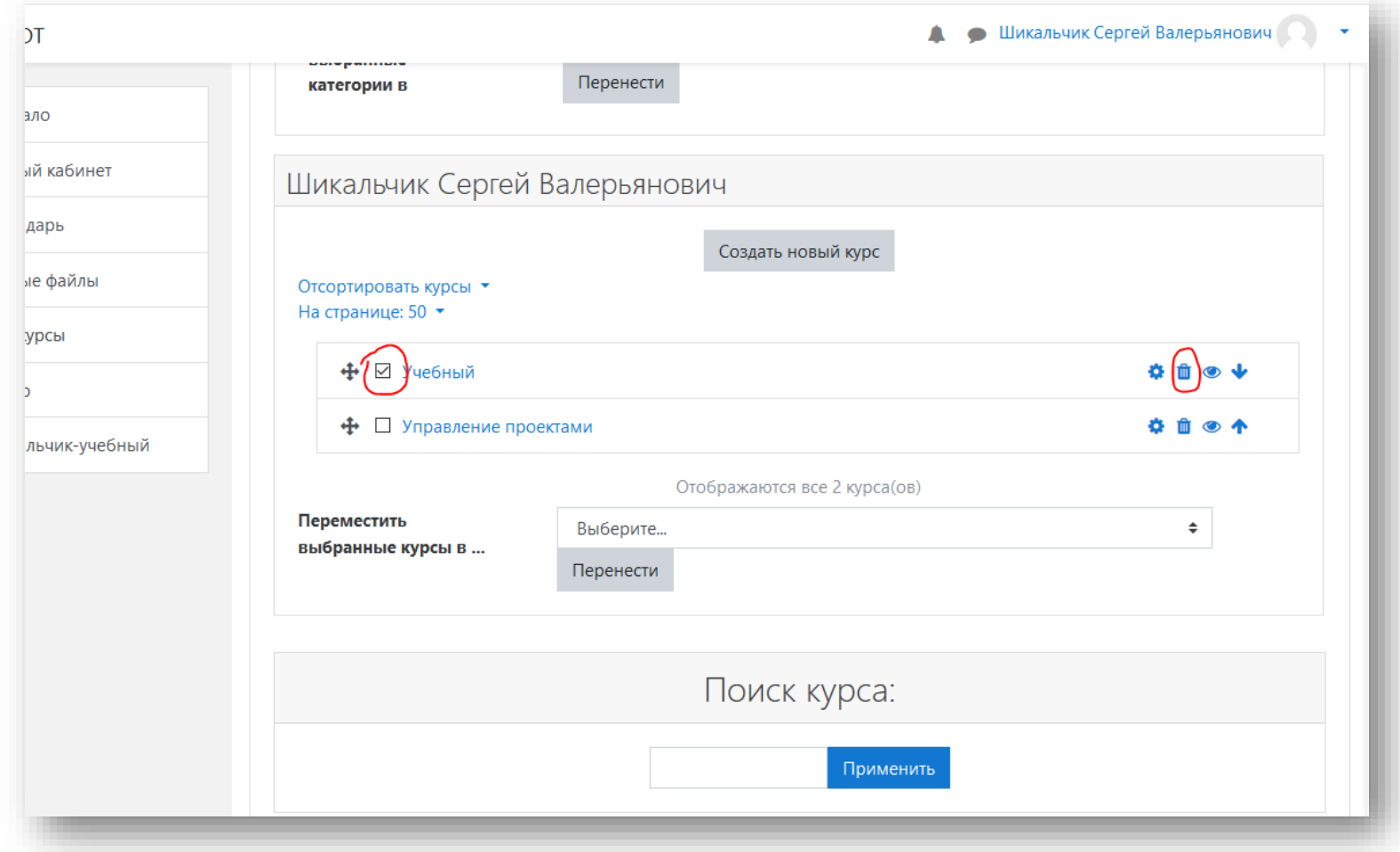

Если нужно удалить курс или другой элемент, нужно в режиме редактирования нажать значок корзины рядом с ним.

Делайте это с осторожностью, чтобы не потерять важное содержимое.